# Firepower資料路徑故障排除第2階段:DAQ層

### 目錄

簡介 平台指南 排除Firepower DAQ階段的故障 在DAQ層捕獲流量 如何繞過Firepower SFR — 將Firepower模組置於僅監控模式 FTD(全部) — 將內嵌集置於分流器模式 使用Packet Tracer對模擬流量進行故障排除 SFR — 在ASA CLI上運行Packet Tracer FTD(所有) — 在FTD CLI上執行Packet Tracer 使用帶有跟蹤的捕獲功能對即時流量進行故障排除 FTD(全部) — 在FMC GUI上使用追蹤軌跡執行擷取 在FTD中建立PreFilter Fastpath規則 要提供給TAC的資料 下一步

## 簡介

本文是一系列文章的一部分,這些文章介紹了如何對Firepower系統的資料路徑進行系統故障排除 ,以確定Firepower的元件是否影響流量。請參閱<mark>概述文章</mark>,瞭解有關Firepower平台架構的資訊 ,以及指向其他資料路徑故障排除文章的連結。

在本文中,我們將瞭解Firepower資料路徑故障排除的第二階段:daq(資料採集)層。

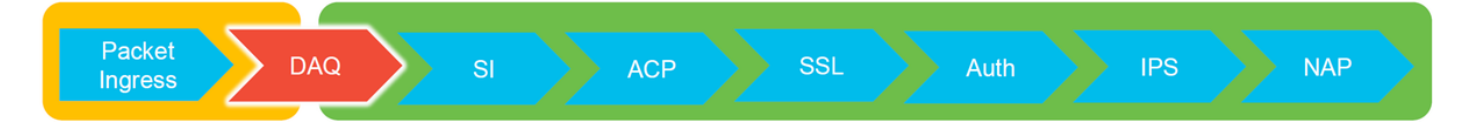

## 平台指南

下表介紹了本文涵蓋的平台。

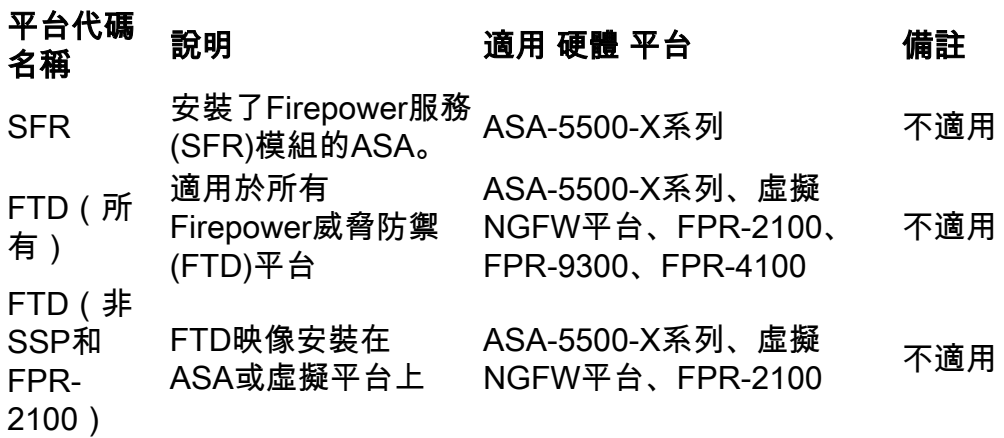

FTD(SSP) 裝在Firepower可擴充 FTD作為邏輯裝置安 作業系統(FXOS)型機 箱上

### 排除Firepower DAQ階段的故障

DAQ(資料獲取)層是Firepower的一個元件,它將資料包轉換為snort可以理解的形式。最初在資 料包傳送到snort時對其進行處理。因此,如果資料包正在進入,但未進入Firepower裝置,或者資 料包進入故障排除沒有產生有用的結果,DAQ故障排除可能會很有用。

#### 在DAQ層捕獲流量

若要顯示執行擷取所需的提示,您必須首先使用SSH連線至SFR或FTD IP位址。

附註:在FPR-9300和4100裝置上,輸入connect ftd first,以在第二個>提示時結束連線。您 還可以使用SSH進入FXOS機箱管理器IP,然後輸入connect module 1 console,然後輸入 connect ftd。

此[文章](/content/en/us/support/docs/security/sourcefire-firepower-8000-series-appliances/117778-technote-sourcefire-00.html)說明如何在Firepower DAQ級別收集資料包捕獲。

請注意,語法與ASA上以及FTD平台的LINA端所用的capture命令不同。以下範例顯示從FTD裝置執 行的DAQ封包擷取:

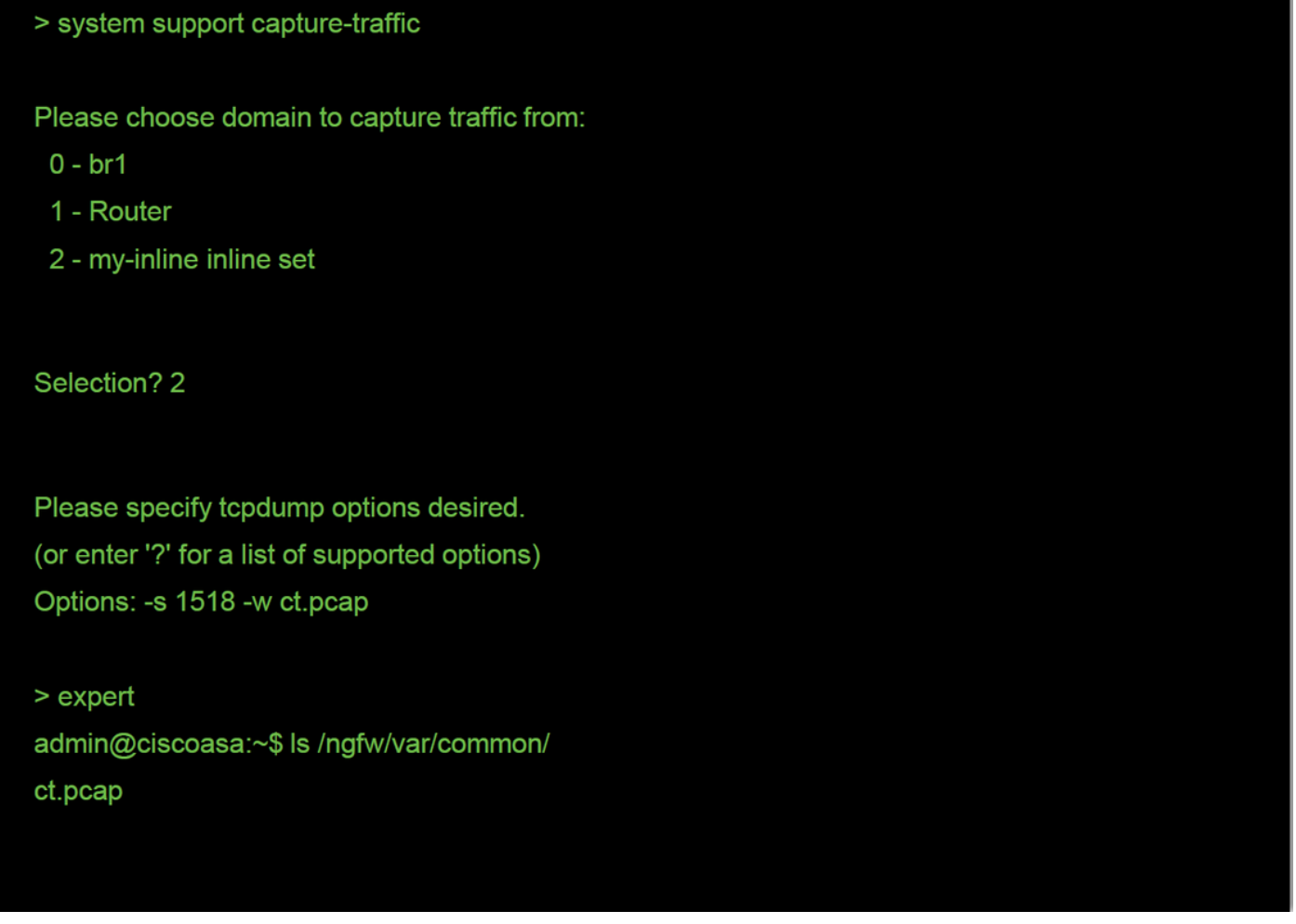

如上面的螢幕截圖所示,PCAP格式中名為ct.pcap的捕獲已寫入/ngfw/var/common目錄(SFR平台上 的/var/common)。 可使用上述文章中的說明從>提示符處從Firepower裝置複製這些捕獲文<u>件</u>。

或者,在Firepower 6.2.0及更高版本中的Firepower管理中心(FMC)上,導航到Devices > Device Management。然後,按一下 圖示位於相關裝置旁,然後是Advanced Troubleshooting > File Download。

然後,可以輸入捕獲檔案的名稱,然後按一下「下載」。

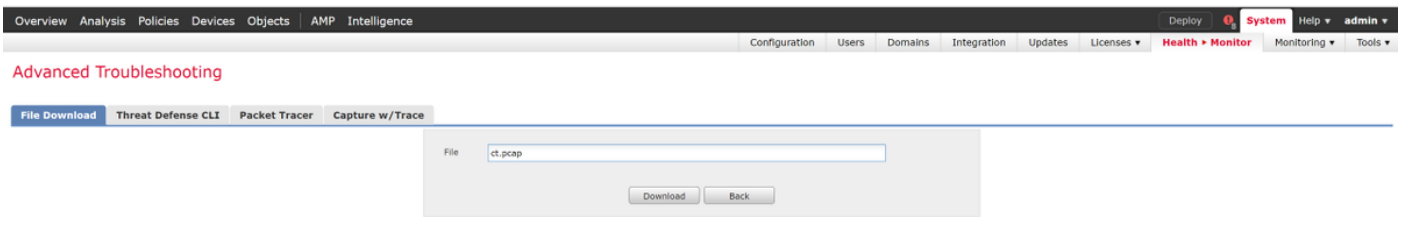

## 如何繞過Firepower

如果Firepower看到流量,但已確定資料包未進入裝置或者流量存在其他問題,則下一步是繞過 Firepower檢查階段,確認某個Firepower元件正在丟棄流量。下面是各種平台上讓流量繞過 Firepower的最快方法的細分。

#### SFR — 將Firepower模組置於僅監控模式

在託管SFR的ASA上,可以通過ASA命令列介面(CLI)或思科自適應安全裝置管理器(ASDM)將

SFR模組置於僅監控模式。 這只會將活動資料包的副本傳送到SFR模組。

#### 為了通過ASA CLI將SFR模組置於僅監控模式,必須首先通過運行show service-policy sfr命令來確 定用於SFR重定向的類對映和策略對映。

# show service-policy sfr

Global policy: Service-policy: global\_policy Class-map: sfr SFR: card status Up, mode fail-open packet input 10000, packet output 9900, drop 100, reset-drop 0 輸出顯示,global\_policy策略對映正在對「sfr」類對映實施sfr失效開放操作。

附註:「fail-close」也是一種可以運行SFR的模式,但它並不常用,因為它會在SFR模組關閉 或無響應時阻止所有流量。

若要將SFR模組置於僅監控模式,可以發出以下命令以否定當前SFR配置並輸入僅監控配置:

```
# configure terminal
(config)# policy-map global_policy
(config-pmap)# class sfr
(config-pmap-c)# no sfr fail-open
(config-pmap-c)# sfr fail-open monitor-only
INFO: The monitor-only mode prevents SFR from denying or altering traffic.
(config-pmap-c)# write memory
Building configuration...
```
#### 模組一旦進入僅監控模式,即可在show service-policy sfr輸出中對其進行驗證。

# sh service-policy sfr

```
Global policy:
 Service-policy: global_policy
    Class-map: sfr
      SFR: card status Up, mode fail-open monitor-only
        packet input 0, packet output 100, drop 0, reset-drop 0
```
附註:若要將SFR模組重新置於內聯模式,請從上面顯示的(config-pmap-c)# 提示符處發出no sfr fail-open monitor-only 命令,然後發出sfr {fail-open | fail-close} 命令時,該命令才處於初 始狀態。

或者,您可以通過導航到**配置 > 防火牆 > 服務策略規則**,通過ASDM將模組置於僅監控狀態。然後 ,按一下相關規則。接下來,轉到Rule Actions頁面,然後按一下ASA FirePOWER Inspection頁籤 。一旦到達此位置,就可以選擇Monitor-only。

如果流量問題在SFR模組被確認處於僅監控模式後仍然存在,則Firepower模組不會導致此問題。然 後,可以運行Packet tracer來進一步診斷ASA級別的問題。

如果問題不再存在,下一步是對Firepower軟體元件進行故障排除。

#### FTD(全部) — 將內嵌集置於分流器模式

如果流量通過內嵌集內配置的介面對,則內嵌集可以置於TAP模式。這基本上會導致Firepower不對 活動資料包執行操作。它不適用於沒有內嵌集的路由器或透明模式,因為裝置必須在將資料包傳送 到下一跳之前修改資料包,並且不能在不丟棄流量的情況下將其置於旁路模式。對於沒有內聯集的 路由和透明模式,請繼續Packet Tracer步驟。

要從FMC使用者介面(UI)配置TAP模式,請導航到Devices > Device Management,然後編輯相關 裝置。在Inline Sets索引標籤下,勾選TAP Mode的選項。

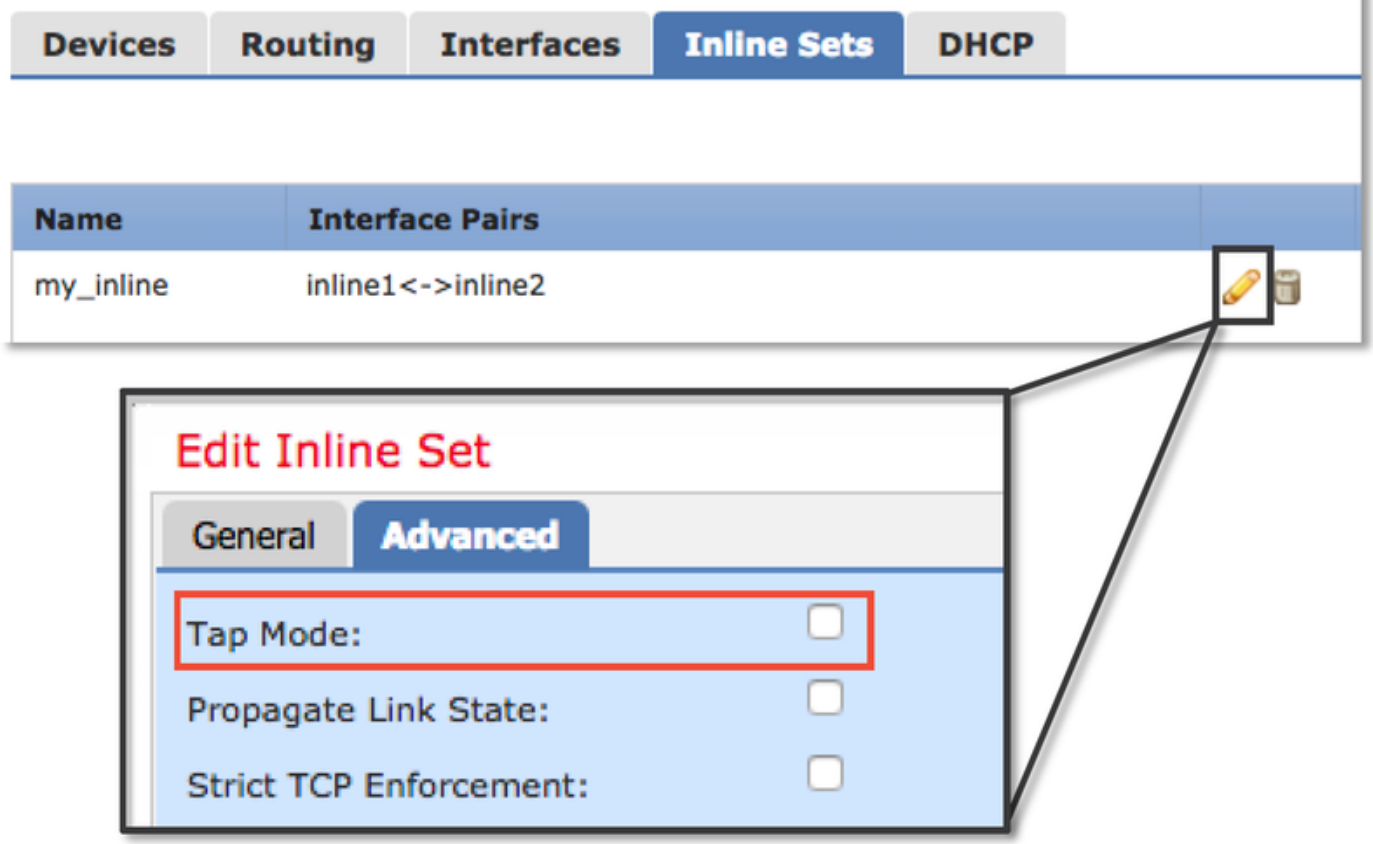

如果TAP模式解決了問題,下一步是對Firepower軟體元件進行故障排除。

如果TAP模式不能解決問題,則問題在Firepower軟體之外。然後可使用Packet tracer進一步診斷問 題。

## 使用Packet Tracer對模擬流量進行故障排除

Packet Tracer是一種實用程式,可幫助確定丟包的位置。它是模擬器,因此它執行人工資料包的跟 蹤。

#### SFR — 在ASA CLI上運行Packet Tracer

以下示例說明如何在ASA CLI上為SSH流量運行Packet Tracer。有關Packet Tracer命令語法的更多 詳細資訊,請參閱ASA系列命令參考指南中的<mark>部分</mark>。

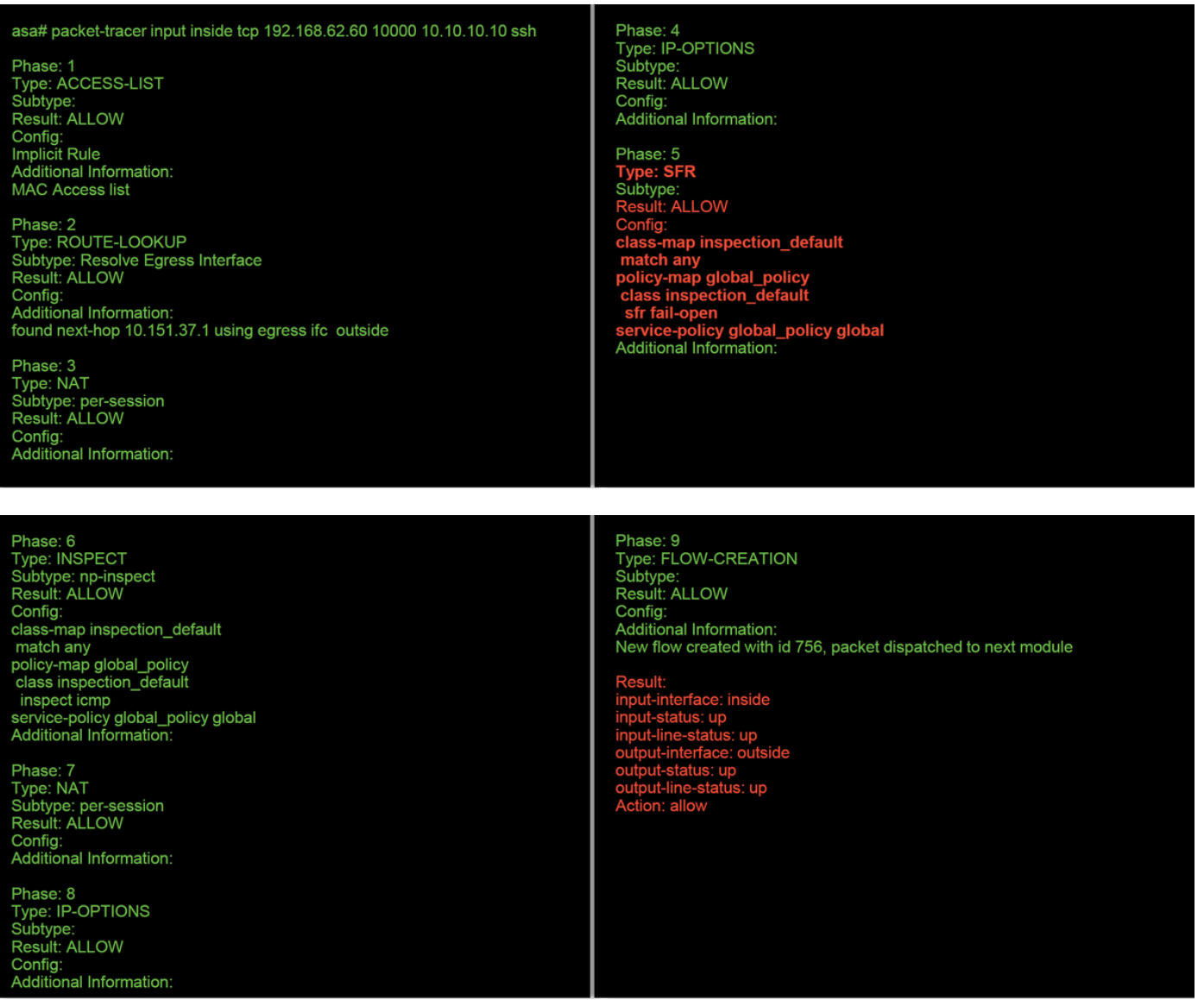

在上方示例中,我們看到ASA和SFR模組都允許資料包以及ASA如何處理資料包流的有用資訊。

## FTD(所有) — 在FTD CLI上執行Packet Tracer

在所有FTD平台上,均可從FTD CLI執行Packet Tracer命令。

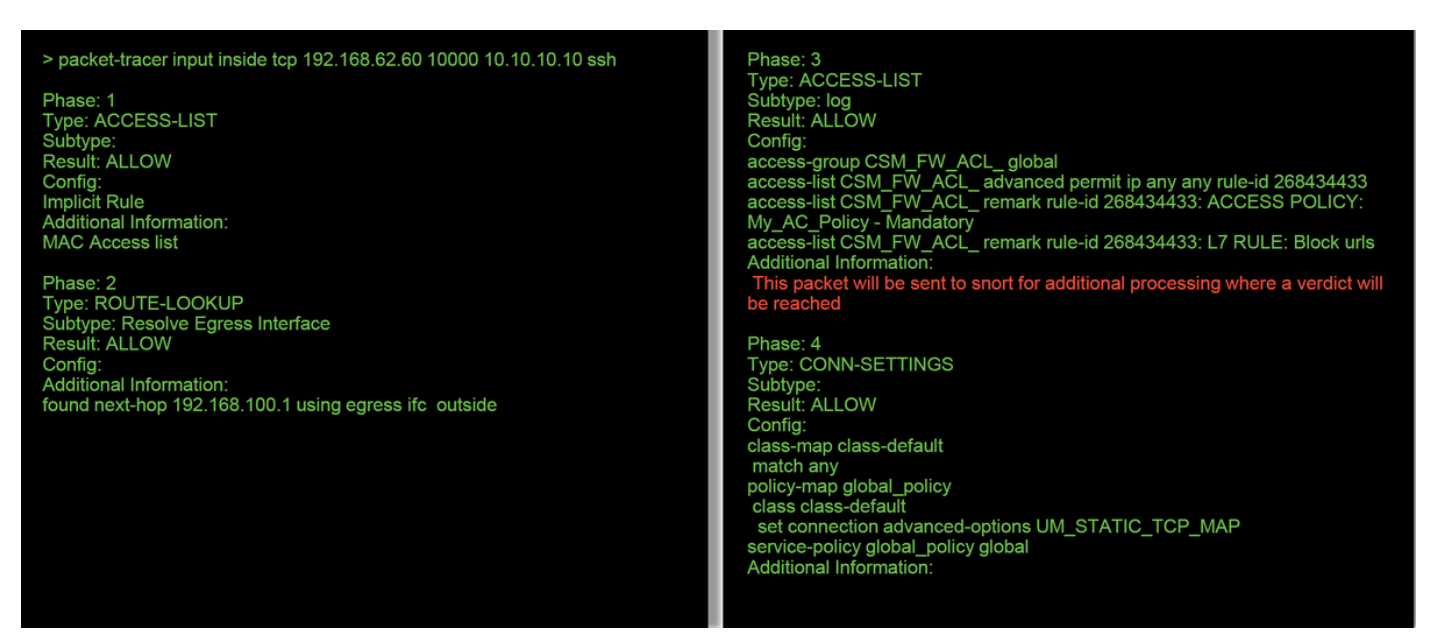

Phase: 5 Type: NAT Subtype:<br>Subtype:<br>Result: ALLOW Coonfig:<br>
object network 62\_network<br>
net (inside outside) durant nat (inside, outside) dynamic interface **Additional Information** Dynamic translate 192.168.62.60/10000 to 192.168.100.51/10000

Phase: 6 Trase: 0<br>
Type: NAT<br>
Subtype: per-session<br>
Result: ALLOW Config:<br>Additional Information:

Phase: 7<br>Type: IP-OPTIONS Subtype Result: ALLOW Config:<br>Additional Information:

Phase: 8 Type: NAT Subtype: per-session<br>Result: ALLOW Config:<br>
Additional Information:

Phase: 9 Phase: 9<br>Type: IP-OPTIONS<br>Subtype:<br>Result: ALLOW Config:<br>Config:<br>Additional Information:

Phase: 10<br>Type: FLOW-CREATION<br>Subtype: Result: ALLOW Config:<br>Additional Information: New flow created with id 612016, packet dispatched to next module

Phase: 11 Type: EXTERNAL-INSPECT Subtvpe: **Result: ALLOW** Config: **Additional Information: Application: 'SNORT Inspect'** 

Phase: 12 **Type: SNORT** Subtype: **Result: DROP** Config: **Additional Information:** Snort Trace: Packet: TCP, SYN, seq 1821549761 Reputation: packet blacklisted, drop<br>Snort: processed decoder alerts or actions queue, drop IPS Event: gid 136, sid 1, drop<br>Snort detect\_drop: gid 136, sid 1, drop NAP id 1, IPS id 0, Verdict BLACKLIST, Blocked by Reputation Short Verdict: (black-list) black list this flow

在本例中,Packet Tracer顯示了丟棄的原因。在這種情況下,它是Firepower中安全情報功能內的 IP黑名單阻止資料包。下一步是排除導致丟包的個別Firepower軟體元件的故障。

## 使用帶有跟蹤的捕獲功能對即時流量進行故障排除

也可通過capture with trace功能跟蹤即時流量,此功能可通過CLI在所有平台上可用。以下是針對 SSH流量運行帶有跟蹤的捕獲的示例。

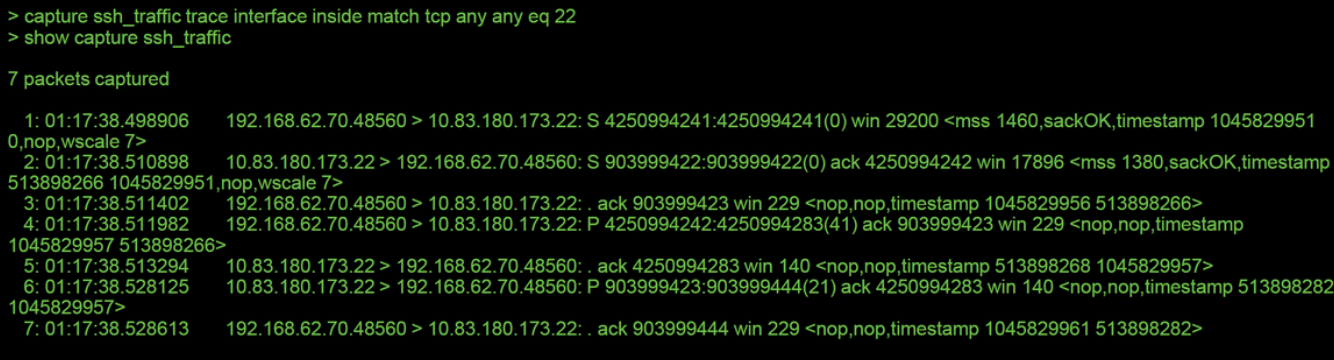

#### > show capture ssh traffic packet-number 4 trace

#### 7 packets captured

1045829957 513898266> Phase: 1<br>Type: CAPTURE Subtype:<br>Result: ALLOW

Config:<br>Additional Information: **MAC Access list** 

Phase: 2<br>Type: ACCESS-LIST Subtype:<br>Result: ALLOW Config:<br>Config:<br>Implicit Rule Additional Information:<br>MAC Access list

Phase: 3 Type: FLOW-LOOKUP Subtype:<br>Result: ALLOW Nessain, NELOW<br>Additional Information:<br>Found flow with id 626406, using existing flow

Phase: 4 These: +<br>Type: EXTERNAL-INSPECT Subtvne Result: ALLOW Config:<br>Additional Information:<br>Application: 'SNORT Inspect'

Phase: 5 **Type: SNORT** Subtype: **Result: ALLOW** Config: **Additional Information: Snort Trace:** Packet: TCP, ACK, seq 4250994242, ack 903999423 AppID: service SSH (846), application unknown (0) Firewall: starting rule matching, zone 1 -> 2, geo 0 -> 0, vlan 0, sgt 65535, user 2, icmpType 0, icmpCode 0 Firewall: trust/fastpath rule, id 268435458, allow<br>NAP id 1, IPS id 0, Verdict WHITELIST<br>Snort Verdict: (fast-forward) fast forward this flow

Result: input-interface: inside input-status: up input-line-status: up Action: allow

在本例中,捕獲中的第四個資料包被跟蹤,因為這是定義有應用程式資料的第一個資料包。如圖所 示,資料包最終被snort列入白名單,這意味著流無需進行進一步的snort檢查,並且允許進行總體檢 查。

有關使用跟蹤語法的捕獲的詳細資訊,請參閱《ASA系列命令參考指南》中的[此部分。](/content/en/us/td/docs/security/asa/asa-command-reference/A-H/cmdref1/c1.html#pgfId-2226542)

#### FTD(全部) — 在FMC GUI上使用追蹤軌跡執行擷取

在FTD平台上,可在FMC UI上執行包含追蹤軌跡的擷取。要訪問該實用程式,請導航至Devices > Device Management。

然後,按一下 圖示位於相關裝置旁,然後是Advanced Troubleshooting > Capture w/Trace。

以下是如何透過GUI使用追蹤軌跡執行擷取的範例。

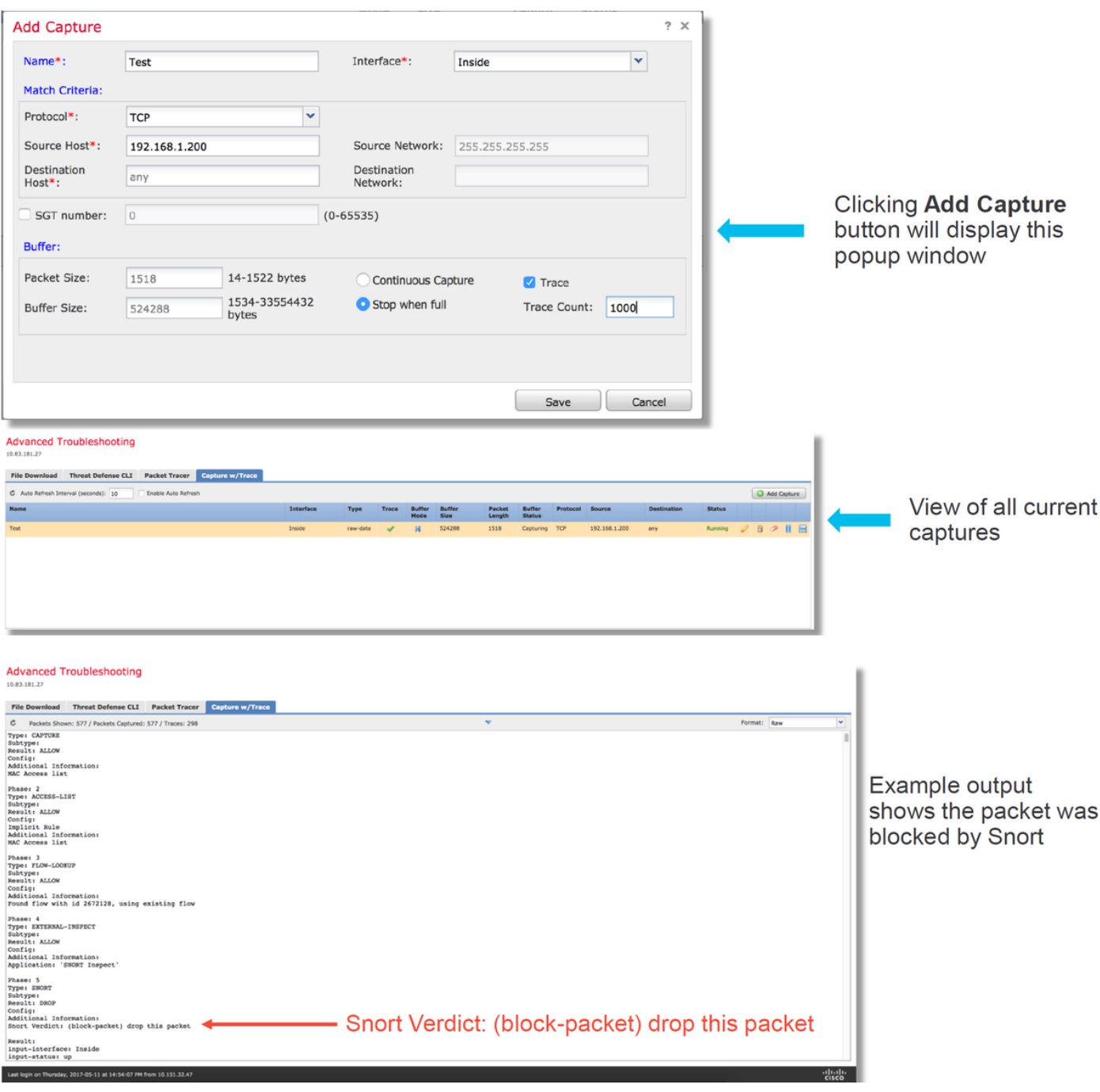

如果包含追蹤軌跡的擷取顯示封包捨棄的原因,則下一步是排解個別軟體元件的疑難問題。

如果它沒有明確顯示問題的原因,下一步是快速引導流量。

### 在FTD中建立PreFilter Fastpath規則

在所有FTD平台上,都有一個預先篩選原則,可用於轉移來自Firepower(snort)檢查的流量。

在FMC上,可在Policies > Access Control > Prefilter下找到此項。無法編輯預設預過濾器策略,因 此需要建立自定義策略。

之後,新建立的預過濾器策略需要與訪問控制策略相關聯。這是在**預過濾器策略設定**部分中的訪問

#### 控制策略的「高級」頁籤中配置的。

以下示例說明如何在Prefilter Policy中建立快速路徑規則並驗證命中計數。

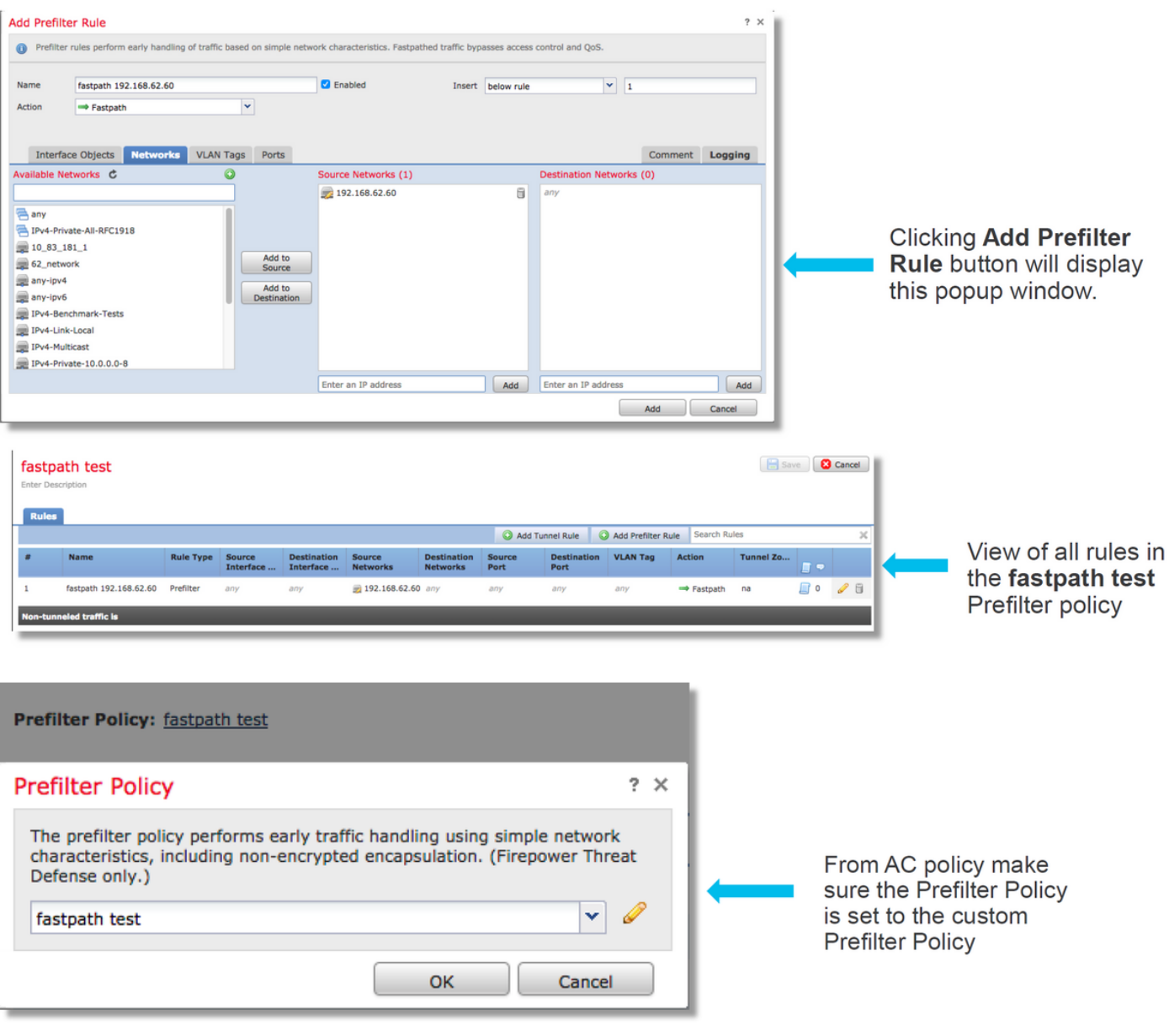

View of connection events matching prefilter rule

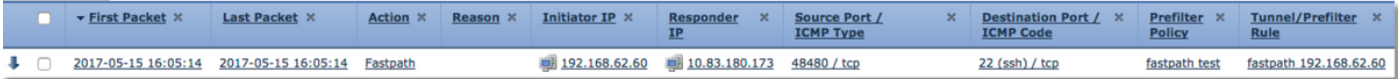

[按一下此處](/content/en/us/support/docs/security/firepower-management-center/212700-configuration-and-operation-of-ftd-prefi.html)瞭解有關預過濾器策略的操作和配置的詳細資訊。

如果新增PreFilter策略解決了流量問題,則根據需要可以保留規則。然而,沒有對該流量進行進一 步檢查。需要對Firepower軟體執行進一步的故障排除。

如果新增預過濾器策略不能解決此問題,則可以再次運行帶有跟蹤步驟的資料包,以跟蹤資料包的 新路徑。

## 要提供給TAC的資料

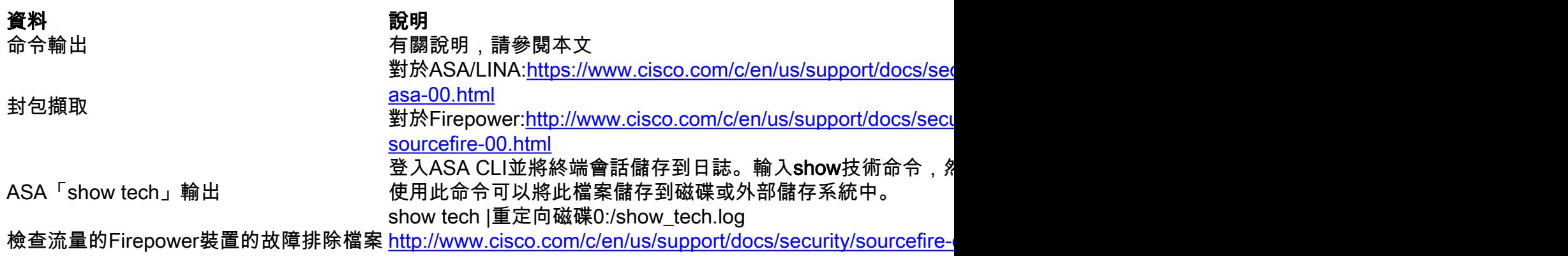

下一步

如果確定Firepower軟體元件是問題的原因,下一步將是系統地排除每個元件,從安全情報開始。

按一下<mark>[此處](/content/en/us/support/docs/security/firepower-ngfw/214576-firepower-data-path-troubleshooting-phas.html)</mark>繼續下一指南。